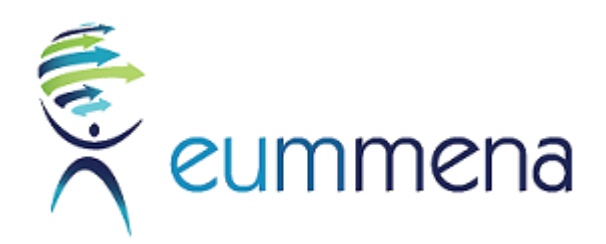

# **دليل كيفية االستخدام**

**دليل استخدام منصة التعلم اإللكتروني التفاعلية**

**دليل منشئي المقررات الدراسية**

**الرياض، المملكة العربية السعودية - 25 يناير :2022**

## **دليل موجز لمنشئي / مدرسي المقرر الدراسي**

#### **كيف يمكنني ضبط لغة الواجهة لتتناسب مع لغة المقرر الدراسي الخاصة بي؟**

تدعم المنصة اللغات المزدوجة وهذا يعني أنه يمكنك الحصول على مقررات دراسية باللغة اإلنجليزية أو العربية المخصصة للمتعلمين. من المهم جًدا أن تطابق واجهة المنصة لغة المقرر الدراسي الخاصة بك. إذا لم يتم فرض لغة المقرر الدراسي، فهذا يعني عمليًا أنه إذا قام المستخدم بتغيير لغة المنصة، فسيتم تغيير المقرر الدراسي إلى لغة المنصة والتي يمكن أن تسبب مشاكل في المحاذاة.

اللقيام بذلك ، تحتاج إلى "فرض اللغة" وفقًا لذلك. على سبيل المثال، إذا كان مقررك الدراسي باللغة العربية، فيجب عليك فرض الواجهة العربية من إعدادات المقرر الدراسي. للقيام بذلك ، سوف تحتاج إلى القيام بما يلي:

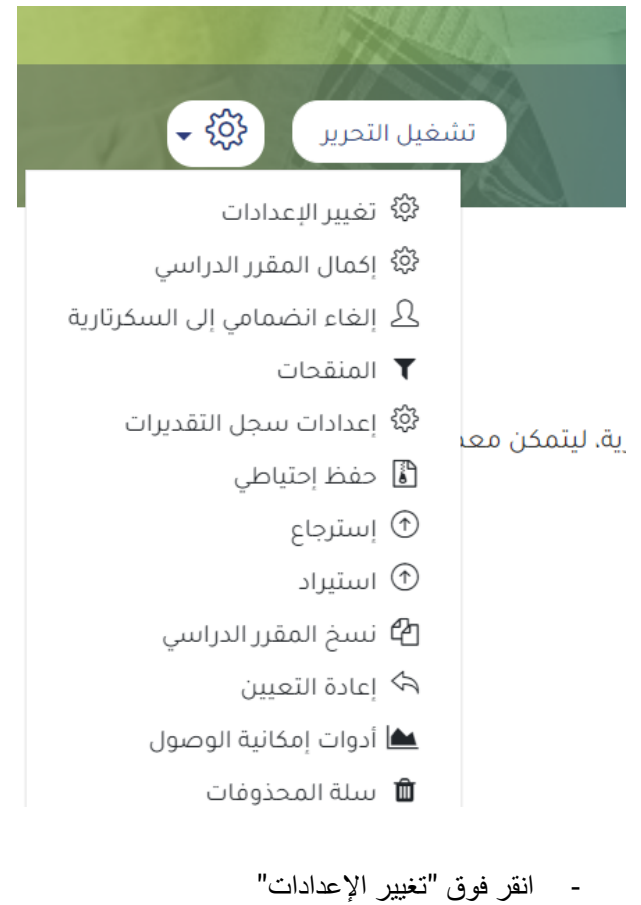

- اذهب إلى إعدادات المقرر الدراسي من "قائمة اإلجراءات"

- مرر إلى "المظهر"

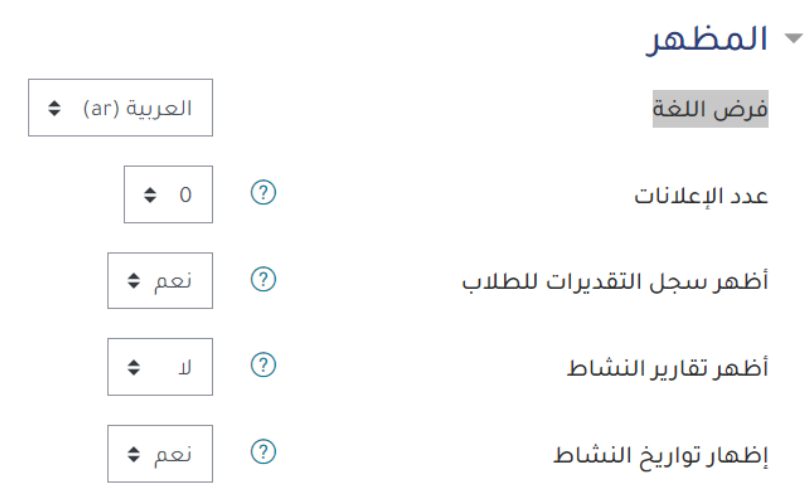

▶ الملفات والمرفوعات

إعدادات فرض اللغة

- اختر اللغة التي تريد فرضها بجانب "فرض اللغة ". في لقطة الشاشة أعاله ، فرضنا اللغة العربية. يمكنك أن تفعل الشيء نفسه مع اللغة اإلنجليزية من خالل النقر على "اإلنجليزية".

**كيف أقوم بإنشاء مقرر دراسي؟**

في المنصة ، يتحمل مطور / منشئ المقرر الدراسي مسؤولية المواد الموجودة في المقرر الدراسي الخاص بهم. غالبًا ما يديرون عمليات االلتحاق ويكونون قادرين على تغيير تخطيط صفحة المقرر الدراسي. يقدم دليل البدء السريع ميزات مودل لأولئك الذين لديهم دور مطور / منشئ المقرر الدراسي.

إلنشاء مقرر دراسي جديد:

- من شريط التنقل، انقر فوق "إدارة الموقع"
- انقر فوق عالمة التبويب " المقررات الدراسية" < إدارة المقررات الدراسية والتصنيفات

#### إدارة الموقع  $\boxed{\mathbf{Q}}$ بحث التقارير المخدم المظهر الملاحق العلامات المقررات الدراسية المستخدمون إدارة الموقع إدارة المقررات الدراسية والتصنيفات المقررات الدراسية تخصيص حقول المقررات الدراسية إضافة تصنيف إضافة مقرر دراسي جديد استعادة المقررات الدراسية الإعدادات الافتراضية للمقررات الدراسية تنزيل محتوى المقرر الدراسي طلب المقرر الدراسى

طلبات تتنظر الموافقة رفع المقررات الدراسية

#### إدارة الموقع ،إنشاء مقررات الدراسية وإدارتها

- انقر فوق التصنيف الذي تريد تحديد موقع المقرر الدراسي الخاص بك فيه
	- انقر فوق الزر "إنشاء مقرر دراسي جديد"
		- أدخل إعدادات المقرر الدراسي
			- انقر فوق "حفظ وعرض"
				- -

لتحرير قسم المقرر الدراسي:

- انقر فوق "تشغيل التحرير" من الجانب األيسر من صفحة المقرر الدراسي الخاص بك

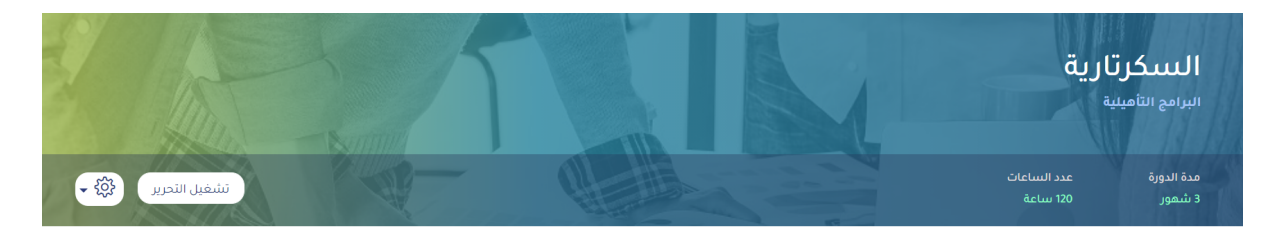

تقدمك ⑦

"تشغيل تحرير"المقرر الدراسي

- انقر على أيقونة القلم الرصاص بجوار اسم القسم الذي تريد تعديله
	- انقر فوق القائمة "تحرير" من الزر "تحرير"
- انقر فوق "تغيير اإلعدادات" لتغيير الوصف واإلعدادات األخرى للقسم

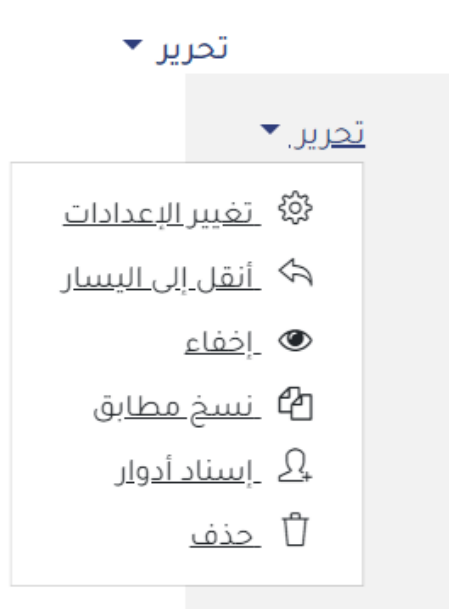

تغيير إعدادات القسم

### **كيف أقوم بضم الطالب في المقرر الدراسي الخاص بي؟**

قبل ضم الطالب في المقرر الدراسي الخاصة بك، يجب أن تتم مصادقته في المنصة وهذه مسؤولية مسؤول الموقع. هناك طرق التحاق مختلفة متاحة للمعلم. يتم التسجيل اليدوي عن طريق القيام باإلجراءات التالية:

- انقر على المقرر الدراسي للدخول إليه
- انقر فوق "قائمة الإجراءات" من الجانب الأيسر في أعلى الصفحة من المقرر الدراسي الخاص بك
	- انقر فوق "المزيد" من القائمة (الخيار الأخير)

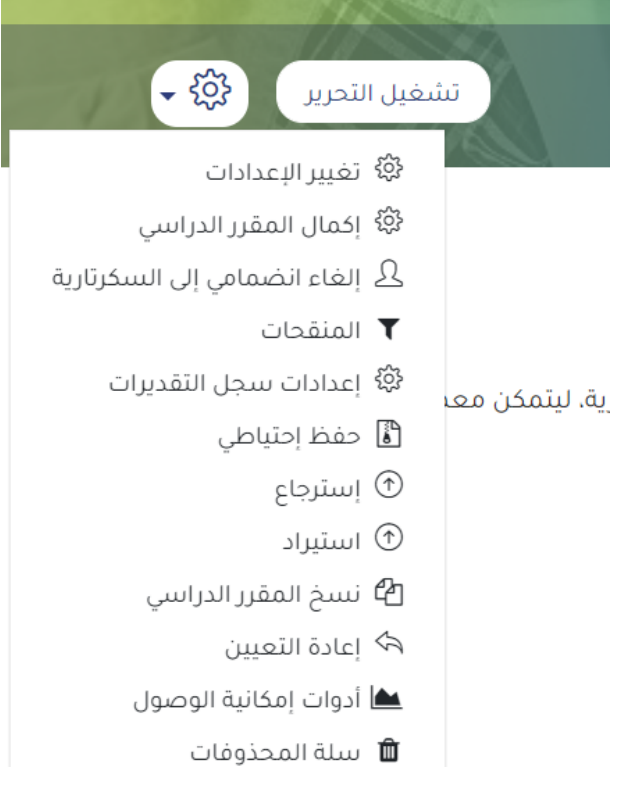

- انقر فوق "المستخدمون"
- انقر فوق "المستخدمون المنضمون"
- انقر فوق "ضم المستخدمين" على الجانب األيسر من الصفحة
	- اكتب أسماء الطالب الذين تريد ضمهم في مقررك الدراسي
		- انقر فوق "ضم المستخدمين و األفواج المحددة"

### إدارة المقرر الدراسى

المستخدمون إدارة المقرر الدراسي المستخدمون

المستخدمون المنضمون المجموعات مستخدمين آخرون

إدارة المستخدمين داخل المقرر الدراسي

**كيف يمكنني رؤية عالمات الطالب في مقرراتي الدراسية؟**

- من شريط التنقل، انقر فوق "العالمات"
- اعرض العالمات من خالل رؤية كل اسم و العالمات ذات الصلة المكتسبة في كل نشاط

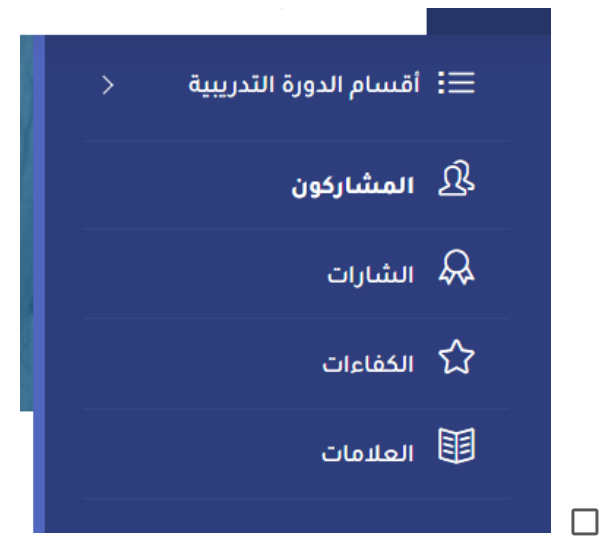

الوصول إلى العالمات من شريط التنقل

**كيف يمكنني تتبع تقدم الطالب في المقررات الدراسية الخاصة بي؟**

هناك عدة طرق لتتبع تقدم طالبك على المنصة. يمكنك عرض تقدمهم من خالل تقارير مختلفة. سوف تحتاج إلى:

- انقر على مقررك الدراسي للدخول إليه

- انقر فوق "قائمة الإجراءات" من الجانب الأيسر في أعلى الصفحة من المقرر الدراسي الخاص بك
	- انقر فوق "المزيد" من القائمة (الخيار الأخير)
	- انقر فوق "التقارير" لعرض تقارير مشاركات المقرر الدراسي أو إكمال النشاط أو تقارير النشاط

### إدارة المقرر الدراسي

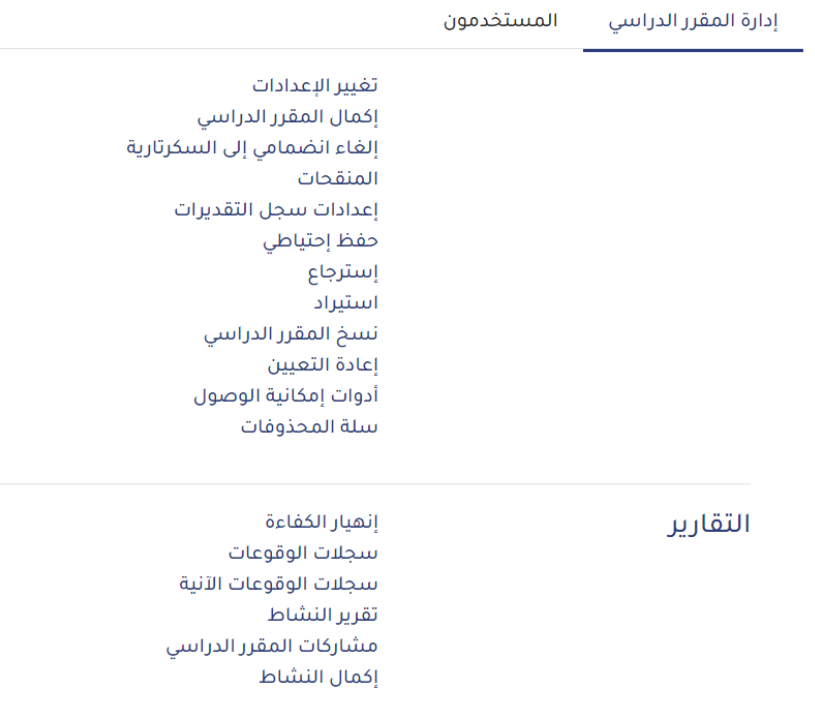

الوصول إلى التقارير من لوحة إدارة المقرر الدراسي

**كيف يمكنني تقييد الوصول إلى أجزاء من المقرر الدراسي الخاصة بي؟**

تتيح ميزة تقييد الوصول للمدرسين تقييد توفر أي نشاط أو حتى قسم المقرر الدراسي داخل المقرر الدراسي وفقًا لشروط معينة مثل التواريخ أو الدرجة التي تم الحصول عليها أو المجموعة أو إكمال النشاط.

لتقييد الوصول إلى قسم المقرر الدراسي ، ستحتاج إلى:

- انقر فوق "تشغيل التحرير" من الجانب األيسر من صفحة المقرر الدراسي الخاصة بك
	- انقر فوق قسم المقرر الدراسي الذي تريد منع الطالب من مشاهدته
		- انقر فوق "تحرير الموضوع"
			- انقر فوق "تقييد الوصول"
		- حدد شروط التقييد بالنقر فوق "إضافة قيود"

### ▼ تقييد الوصول

تقييدات الوصول

بلا إضافة قيود ...

إضافة خيار التقييد

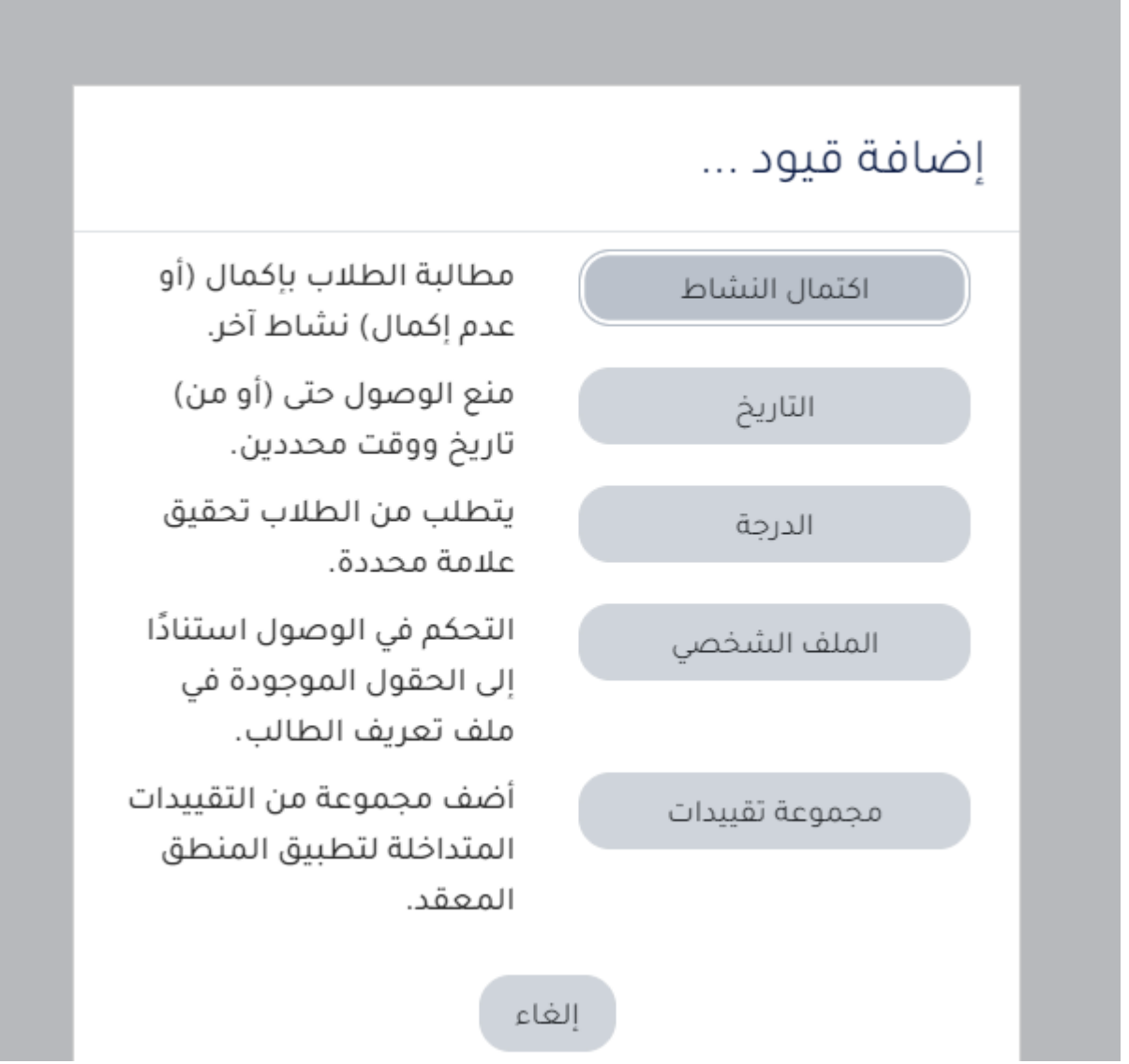

خيارات لتقييد الوصول

لتقييد نشاط أو وصول إلى مورد ، ستحتاج إلى:

- انقر فوق "تشغيل التحرير" من الجانب األيسر من صفحة المقرر الدراسي الخاصة بك - انقر فوق "تحرير" على الجانب األيسر من النشاط أو المورد

- انقر فوق "تغيير اإلعدادات"
- قم بالتمرير ألسفل وانقر فوق قسم "تقييد الوصول"
	- حدد شروط التقييد بالنقر فوق "إضافة قيود"

### **كيف أقوم بإضافة محتوى تعليمي إلى مقرري الدراسي؟**

إلضافة محتوى تعليمي إلى مقررك الدراسي ، ستحتاج إلى القيام بما يلي:

- انقر فوق "تشغيل التحرير" من الجانب األيسر من صفحة المقرر الدراسي الخاصة بك
- ضمن القسم الذي تريد إضافة النشاط / المورد إليه، انقر على "أضف نشاطاً أو مورداً"
	- اختر النشاط / المورد الذي تريد إضافته إلى مقررك الدراسي

تحرير ▼ ئ

أضف نشاطاً أو مورداً  $\oplus$ 

إضافة نشاط أو مورد

**كيف يمكنني إنشاء واجب داخل المقرر الدراسي الخاص بي؟**

₿

واجب

 $(i)$   $\uparrow$ 

- انقر فوق "تشغيل التحرير" على الجانب األيسر داخل مقررك الدراسي
- تحت الموضوع الذي تريد إنشاء واجب فيه، انقر على "إضافة نشاط أو مورد"
	- اختر "واجب" من القائمة
	- أدخل معلومات الواجب مثل االسم والوصف و خيارات التسليم
		- انقر فوق "حفظ و معاينة"

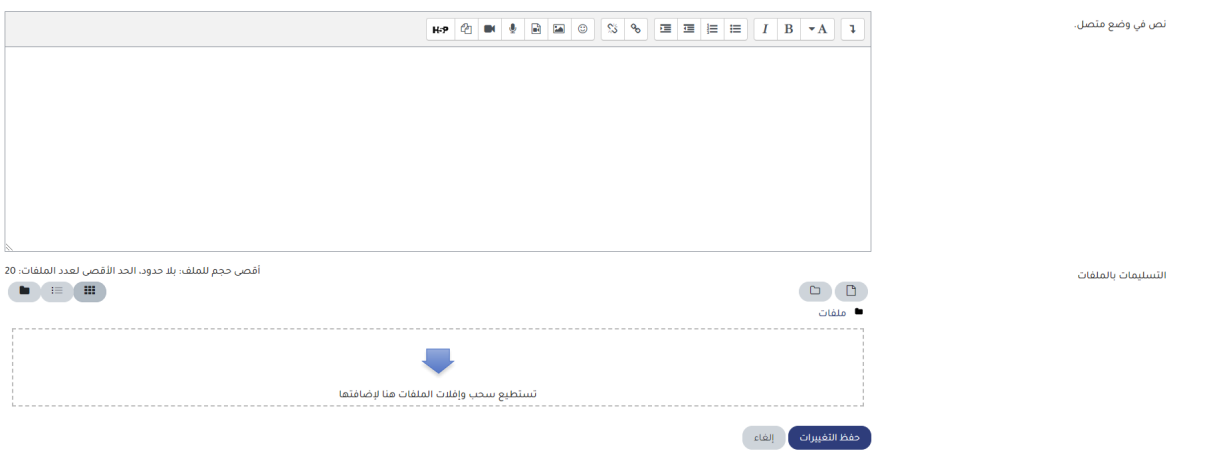

نافذة إنشاء الواجب

### **األسئلة الشائعة لمنشئي/مدرسي المقرر الدراسي**

### **كيف يمكنني حث طالبي على التسجيل في منصة المؤسسة على** Moodle**؟**

يمكن للمسؤول التسجيل والمصادقة على حساب الطلاب الخاص بك. يمكن لطلابك أيضًا التسجيل في المنصة من خلال:

 $\bar{z}$ 

- جَمْعَ<br>- ضم المستخدمات

- انقر فوق تسجيل الدخول / التسجيل
	- انقر فوق "تسجيل!"
	- امأل بيانات الحساب
	- انقر فوق "إنشاء حسابي الجديد"

#### **كيف يمكنني تعليق حساب المستخدم؟**

- انقر فوق "المشاركون" من شريط التنقل

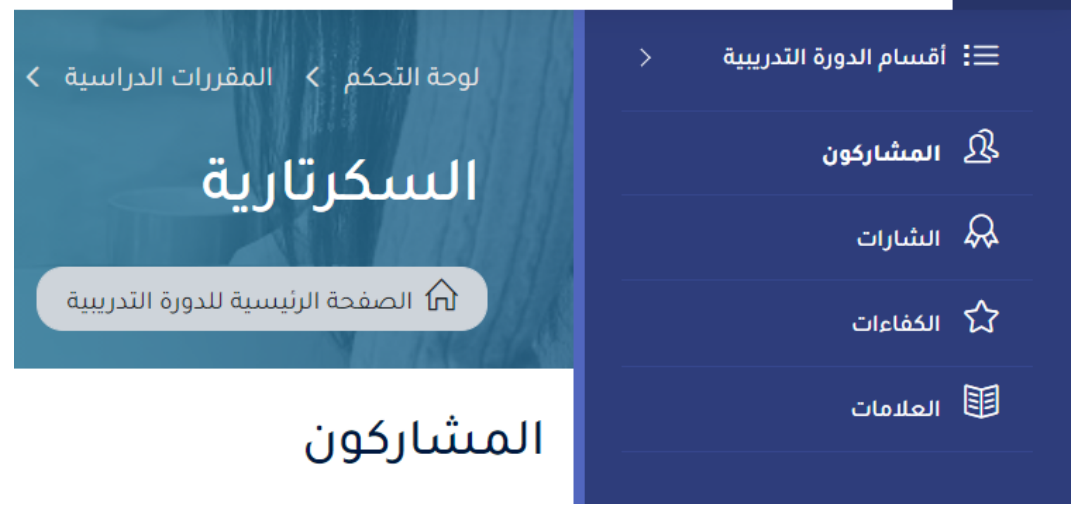

المشاركون في المقرر الدراسي في شريط التنقل

- انقر على أيقونة "تحرير االنضمام" للمستخدم الذي تريد تعليق حسابه

#### المشاركون

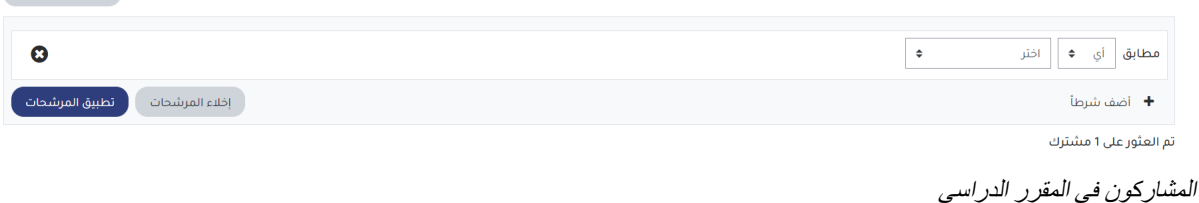

- من قائمة الحالة ، اختر "مُعلَّق"

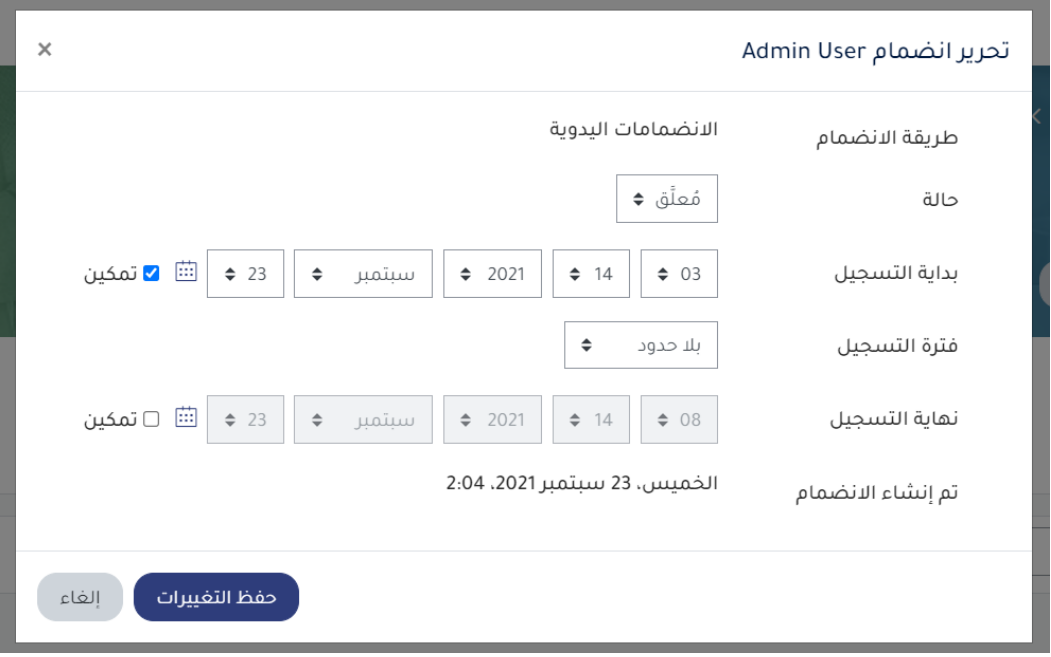

إلتحاق المستخدم في المقرر الدراسي

- انقر فوق "حفظ التغييرات"

#### **ما هو الفرق بين الواجب ونشاط ورشة عمل؟**

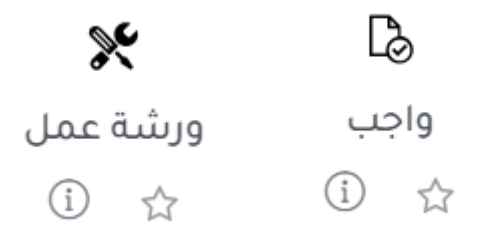

يسمح لك نشاط الواجب فقط بصفتك مدرسًا جمع عمل طلابك وتقييمه وإبداء الملاحظات. بينما تتيح لك أداة نشاط ورشة العمل وكذلك للطلاب الأخرين إجراء مراجعة الأقران وبالتالي السماح بتقييم الأقران بعضهم لبعض.

 $\Delta \sim 10^{11}$  m  $^{-1}$